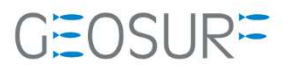

۳.

## ジオサーフ株式会社

1 ASHTECH製GNSSセンサー受信障害について

弊社Ashtech社/SPECTRA社製一部GNSS受信機において下記の症状が発⽣しております。これを回避する ため、ファームウェアを更新して頂く必要がございます。本操作マニュアルで更新を⾏ってください。

## 1.1.1 現象

## ASHTECH製GNSSセンサーにおきまして、位置解析をしなくなる症状が発生しております。

現在、弊社にて把握している内容としては、GLONASSのアルマナックの放送データに許容値を超えるデー タが⼊ってくることが原因であるとの⾒解です。

GLONASS受信設定をOFFにしただけでは、現象を回避することができません。電源のON/OFFを繰り返す と一時的に使用できることもありますが、数時間経過すると上記現象が発⽣します。

## 1.1.2 対応⽅法

ファームウェアを最新のHo27に更新をお願いいたします。 更新⼿順につきましては次ページより確認を⾏いながらお願いいたします。

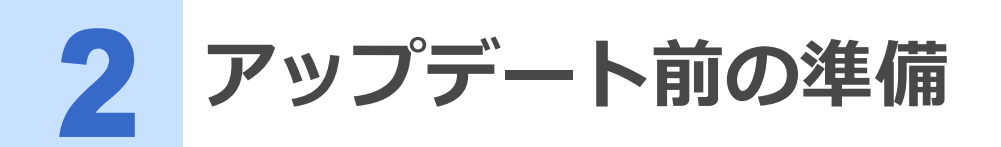

- MobileMapper100/120またはProMark100/120/220付属電池の充電 アップデート前に必ず充電を⾏ってください。
- SDカードまたはドッキングステーションとMini-USBケーブル 最新のファームウェアファイルをSDカードまたは本体にコピーする必要があります。 どちらかを準備してください。

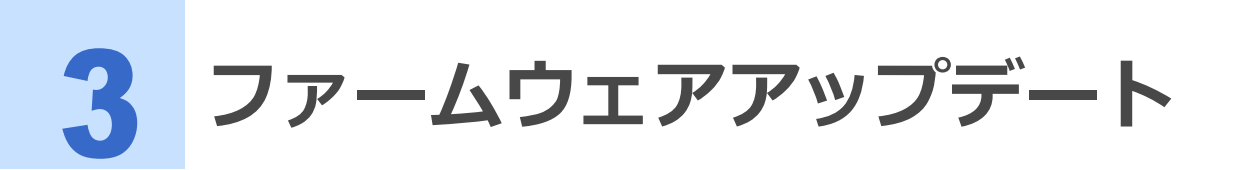

次の手順でファームウェアのアップデートを行ってください。

1 SDカードまたはMobileMapper/ProMark端末をPCに接続し、 【PM5\_V2.5.aW215Ho27.CAB】ファイルをコピーしてください。

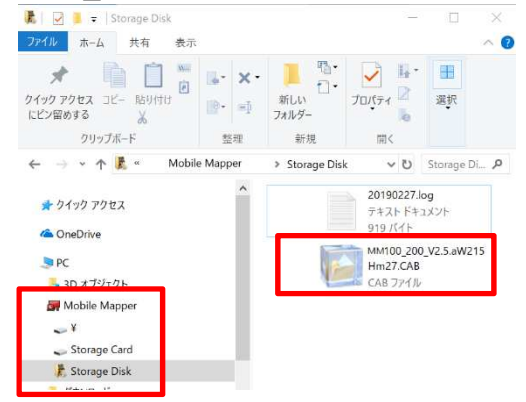

- 2 SDカードを使用する方はSDカードを本体に挿入してから電源を入れてください。
- 3 本体が起動したら左下または左上のウィンドウズマークをクリックしてメニューを開いてください。

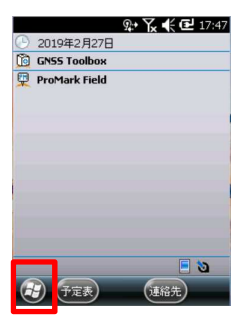

4 スタートメニューのエクスプローラーをクリックして下さい。

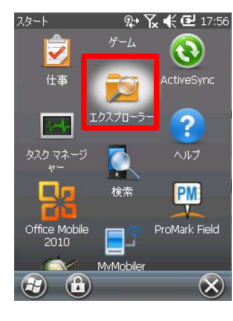

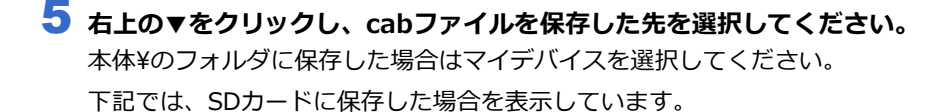

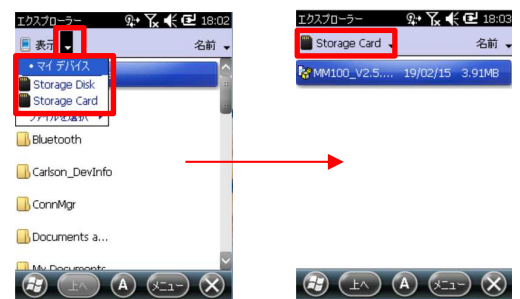

**6** 保存されている【PM5\_V2.5.aW215Ho27.CAB】ファイルを本体側でクリックしてください。

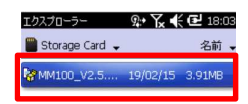

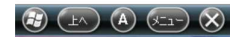

7 インストール確認のメッセージが表示されます。【OK】をクリックしてください。

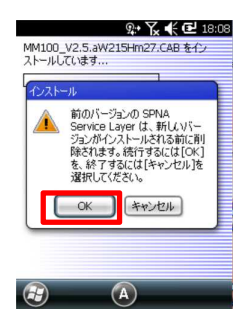

Upload Status : IN PROGRESS

 $\left(\begin{matrix} 2 \\ 2 \end{matrix}\right)$   $\left(\begin{matrix} A \end{matrix}\right)$   $\left(\begin{matrix} 0 \\ 0 \end{matrix}\right)$ 

8 インストールする場所を【デバイス】にして、【インストール】をクリックしてください。

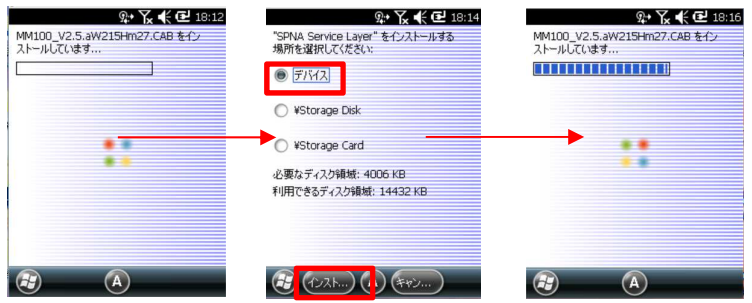

9 インストールが完了すると本体が再起動します。

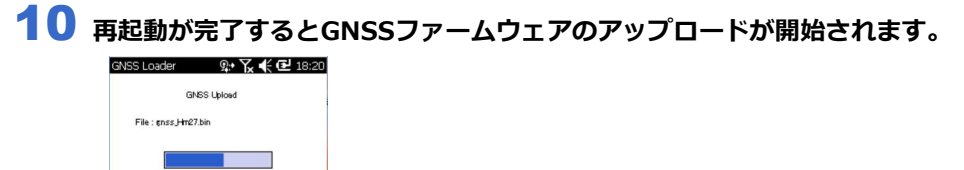

11 完了すると本体から音がなり、メイン画面に戻ります。

12 正常にアップロードが完了しているか確認するため【GNSS Toolbox】を起動してください。

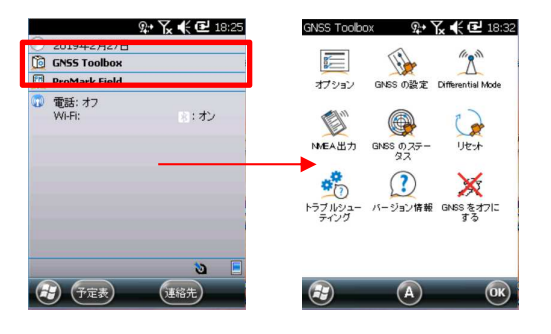

13 バージョン情報をクリックしてGNSSファームウェアがHo27になっているか確認してください。

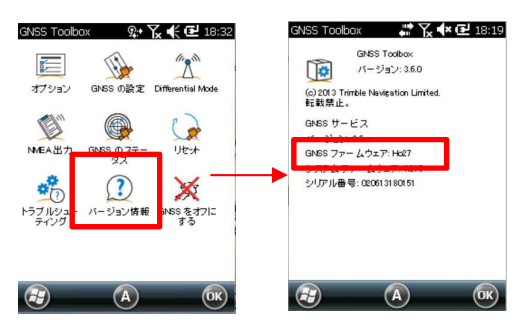

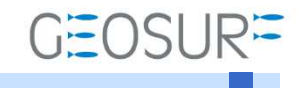

MobileMapper100/120 ProMark100/120/220 ファームウェア更新方法 2019年10月9日 第1版

ジオサーフ株式会社

〒106-0047 東京都港区南麻布2-11-10 OJビル5F TEL:03-5419-3761 FAX:03-5419-3762 https://www.geosurf.net/ info@geosurf.net